# メール設定確認方法(Android 6.0 ~ 9.0)

※以下は SSL 接続でのメール設定内容になります。(推奨)

ステップ①

ホーム画面上またはアプリ一覧から Gmail のアイコンを選択します

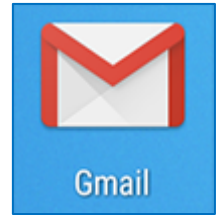

ステップ②

「受信トレイ」の画面で、左メニューを右へスワイプ (※) し、表示されたフォルダ一覧 から「設定」を選択します

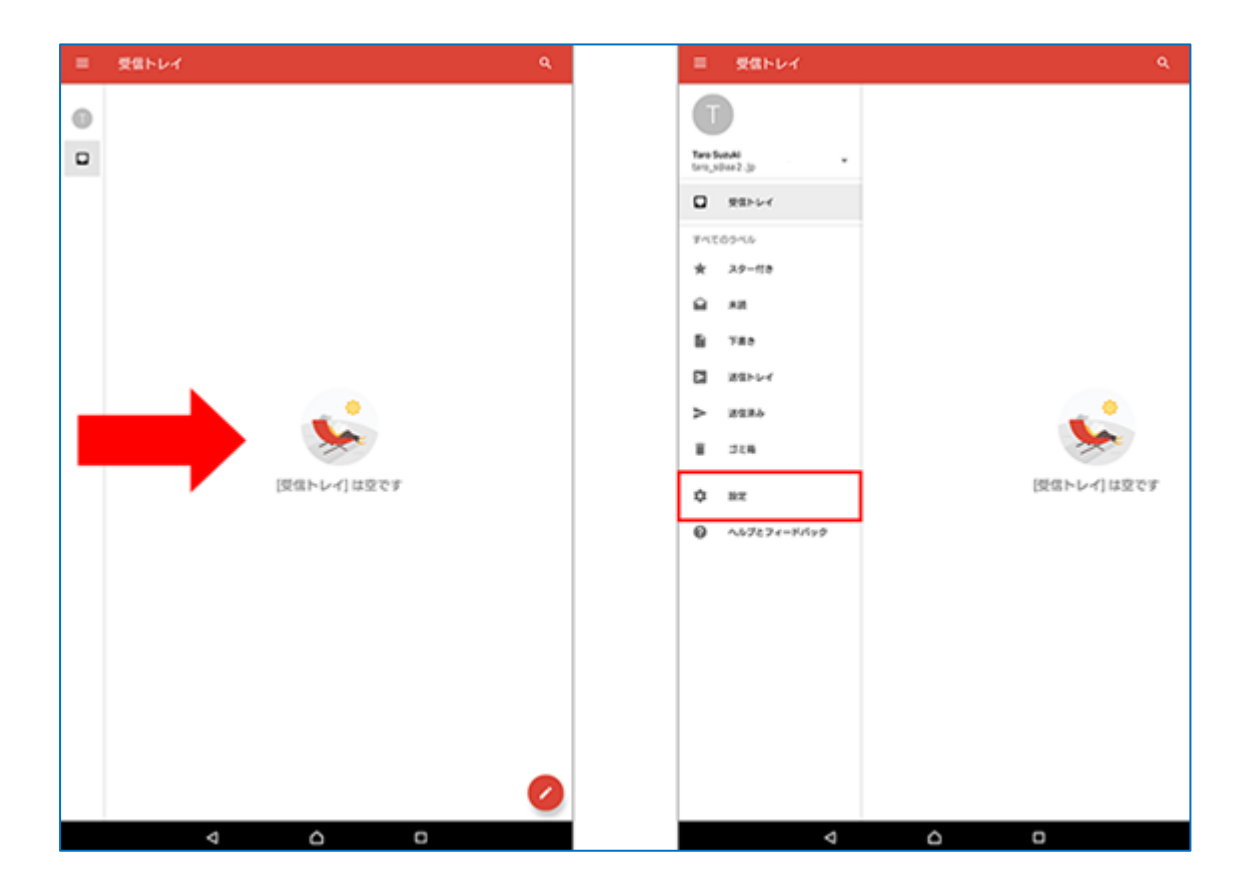

## 【左メニューにフォルダ一覧が表示されない場合】

左メニューにフォルダ一覧が表示されない場合は、左メニュー内のメールアドレスを選択し、 メニューを切り替えます。

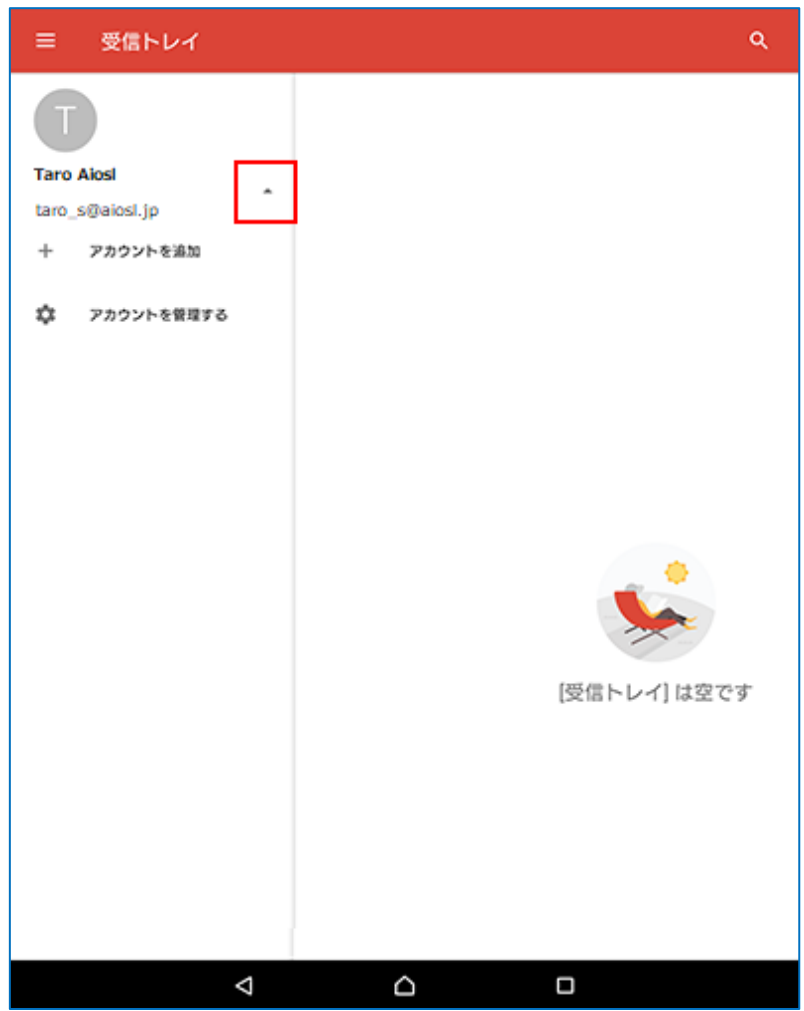

# ステップ③

確認するアカウント (ここでは [taro\_s@aiosl.jp]) を選択し、「受信設定」を選択します

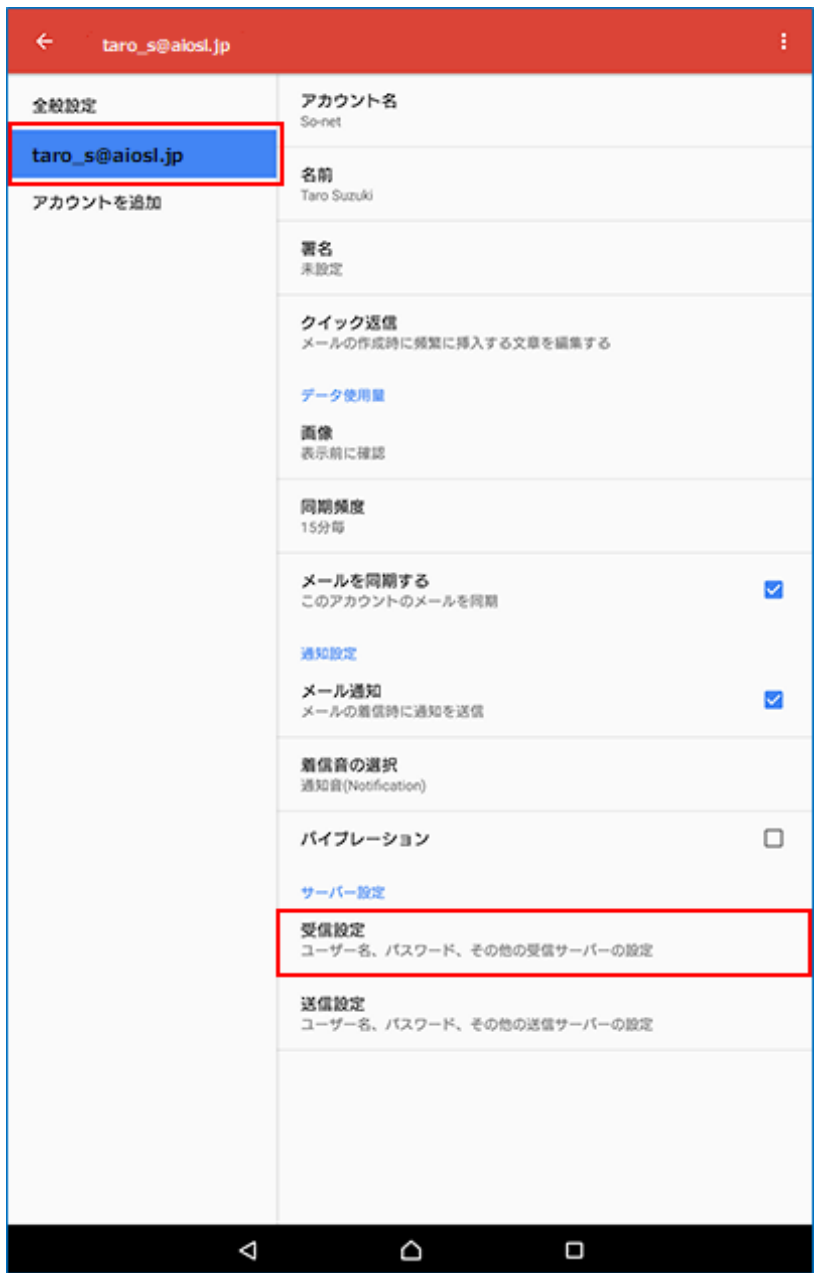

表示された画面で以下のように設定されているか確認します

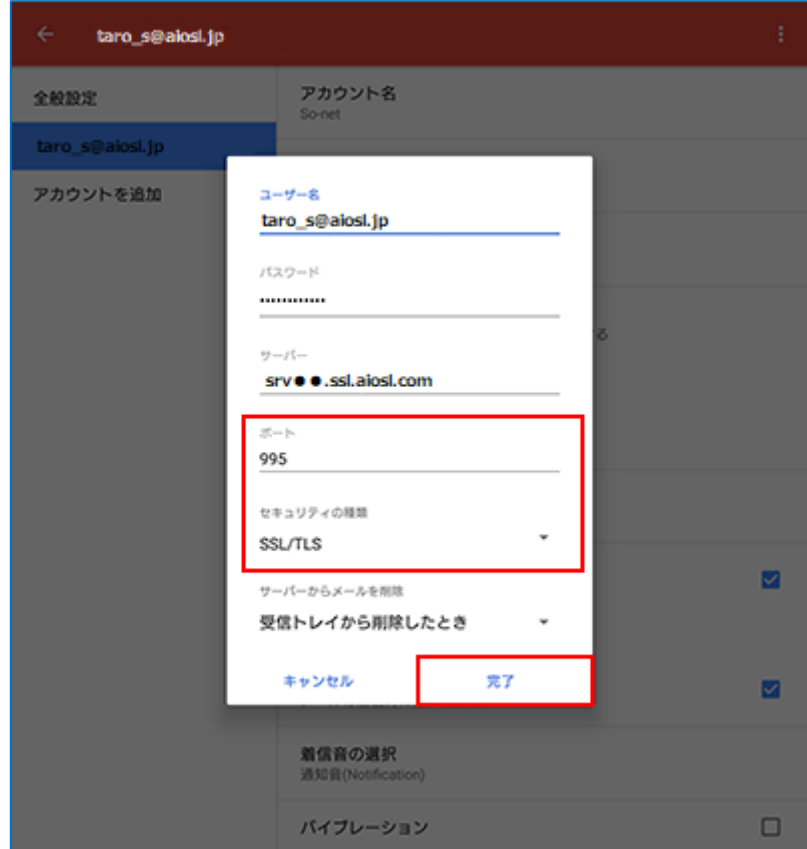

「ユーザー名」: [メールアドレス] 例) taro\_s@aa2. so-net.ne. jp

「パスワード」: [メールアドレスパスワード]

「サーバー」: srv〇〇.ssl.aiosl.com

※○○部分(数字)はお客様によって異なります。 J-web 管理画面右上に表示されております。

#### 「セキュリティの種類」:「SSL/TLS」

「ポート」: 995 (IMAP の場合は「993」)

※ 数字が異なる場合や空欄の場合は、「995」を入力ください。

「サーバーからメールを削除」: 任意の設定

### 設定しましたら、「完了」を選択します。

# ステップ⑤

## 表示された画面で、「送信設定」を選択します

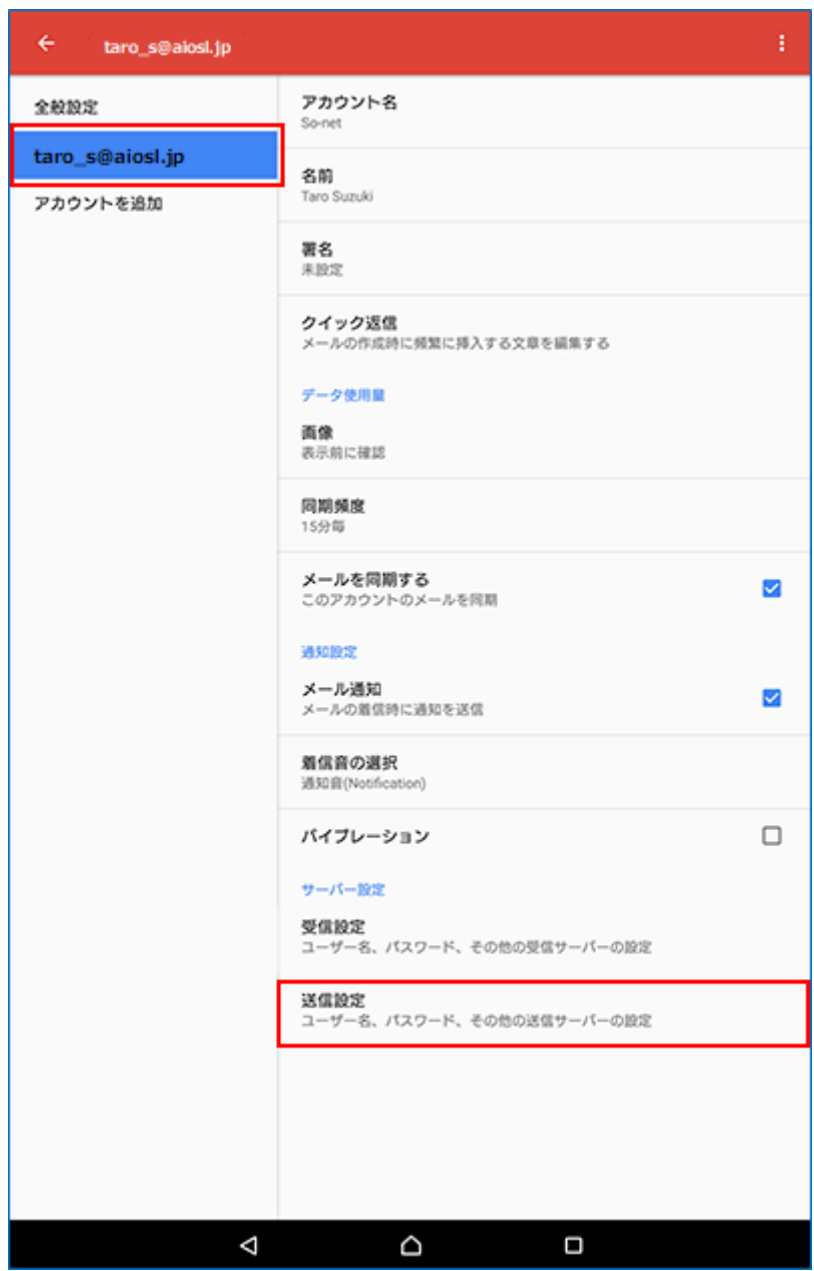

## ステップ⑥

表示された画面で以下のように設定されているか確認します

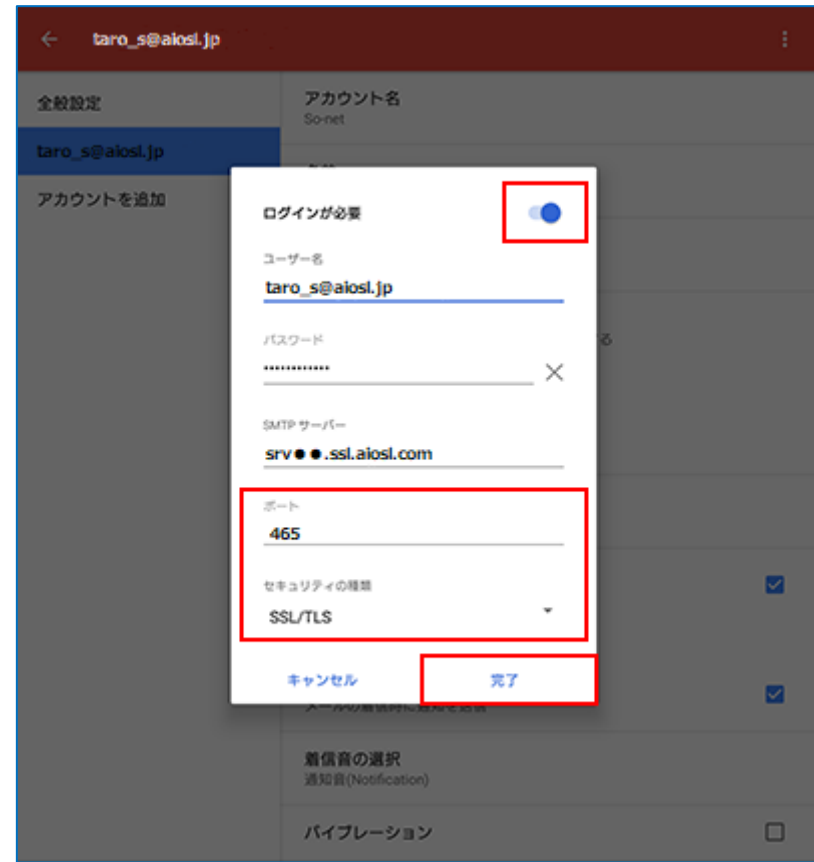

「ログインが必要」: チェック

「ユーザー名」: [メールアドレス]例) taro\_s@aiosl.jp

「パスワード」: [メールアドレスパスワード]

「SMTP サーバー」: srv〇〇.ssl.aiosl.com

※○○部分(数字)はお客様によって異なります。J-web 管理画面右上に表示されております。

#### 「セキュリティの種類」: SSL/TLS

#### 「ポート」:465

※ 数字が異なる場合や空欄の場合は、「465」を入力ください。

設定しましたら、「完了」を選択します。

以上で、メールアカウントの設定確認は完了です。